# ITICnxt Quick-Start Guide

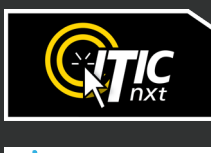

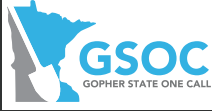

# **Table of Contents**

- **2 Introduction to ITICnxt**
- **3 Definition of Terms**
- **4 Logging In**
- **5 Landing Page**
- **6 Workflow Process**
- **7 Step 1. Mark Location**
- **11 Step 2. Write Instructions**
- **14 Step 3. Review & Submit**
- **15 Utility Notification List**

# **Introduction to ITICnxt**

# **Welcome to ITICnxt – the future of online ticketing.**

We took the technical innovations of ITIC and rebuilt it with the user in mind. We've made significant improvements to ITICnxt's user experience interface. These modifications include easier-to-read fonts for quicker navigation, better contrasting color schemes to enhance legibility and modern icons to better guide the user through the ticket submission process.

ITICnxt's new user interface features a reorganized tool structure that improves workflow. Additionally, we relocated the navigation to a familiar position that aids veteran and novice users alike.

We're excited to offer ITICnxt to our partners and believe that this tool will change the way people think about damage prevention. We are confident you will benefit from its ease of use and functionality for increased productivity.

## **Definition of Terms**

**Session:** A period of user interaction with ITICnxt characterized by defining one or more excavation entities which subsequently results in the creation of one or more tickets.

**Excavation Entity:** A circle, route, parcel, GPS generated polygon or free-hand polygon representing an area of excavation (see below). The ITICnxt user creates a discrete excavation entity during a session as they identify the limits of an area of work. Users can create as many excavation entities as necessary during a single session.

**Route:** An excavation entity created when a user selects a series of points on a map that form a continuous line. The line is converted into an excavation entity based on the width specified by the user.

**Circle (Radius):** An excavation entity created when a user selects a point on a map that is then converted into a circle based on the length of the radius requested by the user.

**Parcel (Property):** An excavation entity created when a user selects part or all of a parcel of property. Parcel size is often associated with a single address and does not include the road right of way. Users can extend parcel size with the parcel tool.

**NOTE:** Available parcel data may be limited in some areas.

Turn to the next page to get started.

# **ITICnxt Quick Start Guide**

# **Logging In**

To access ITICnxt point your web browser to https://mn.itic.occinc.com/

If you do not already have an ITICnxt login, click the **Register** button located below the login and password fields.

If you have forgotten your login information, you can also click the **Forgot username/password?**  link, also located below the login and password fields.

Once you enter your password and username and hit return, you'll be logged in to ITICnxt.

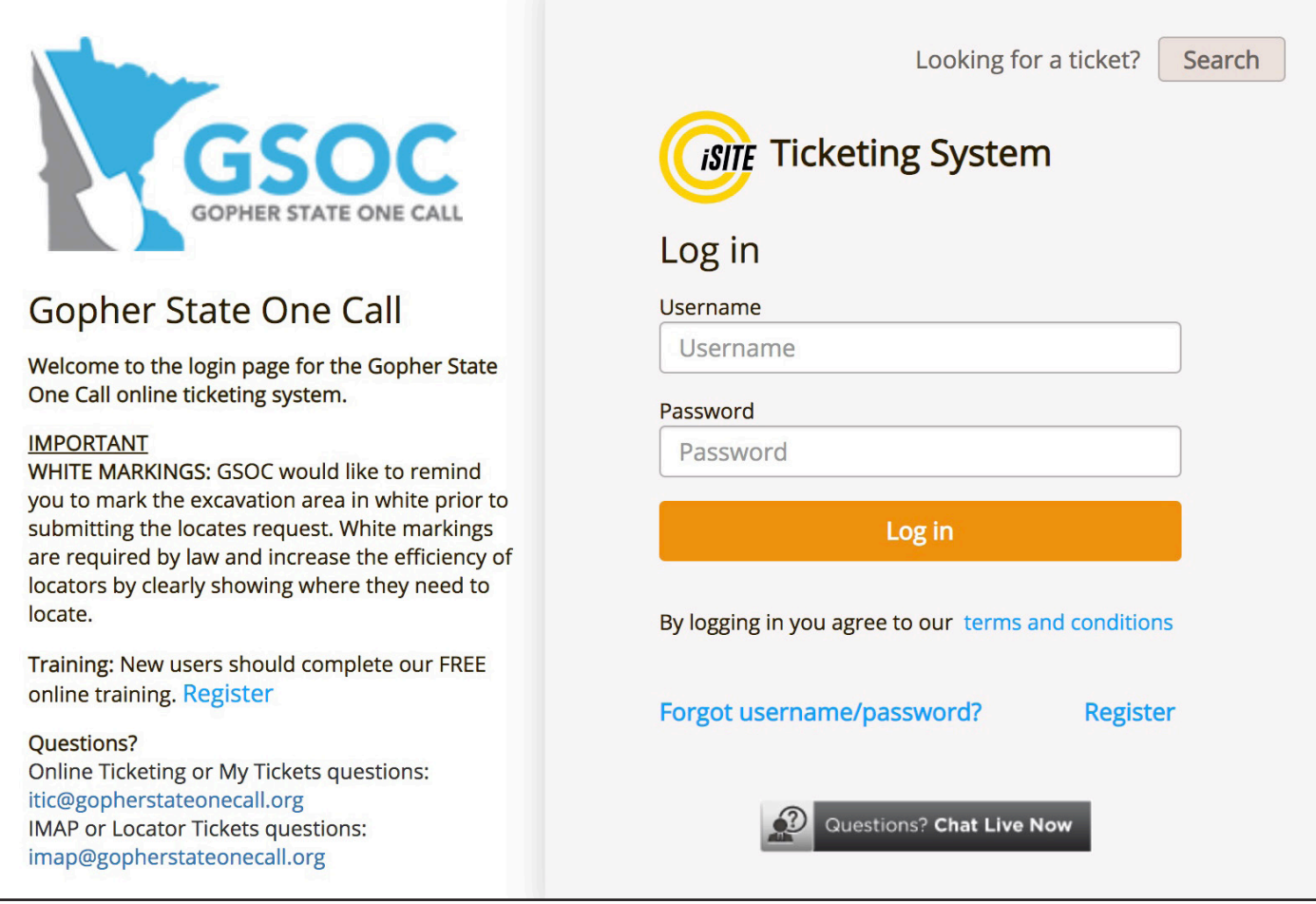

# **Landing Page**

To get started click the **My Tickets** button. Use the state drop-down menu to select MN.

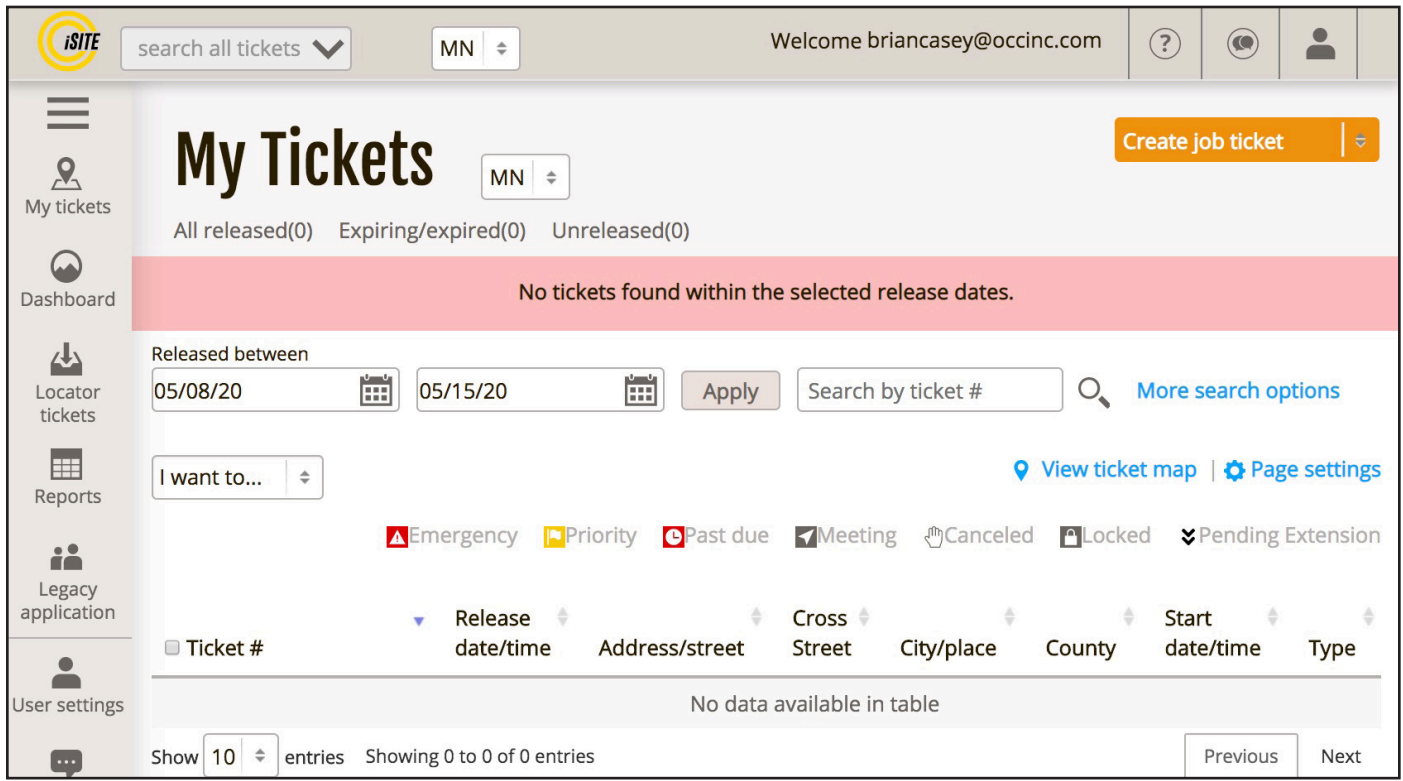

Click the **Create Job ticket** menu and select **Normal Ticket.**

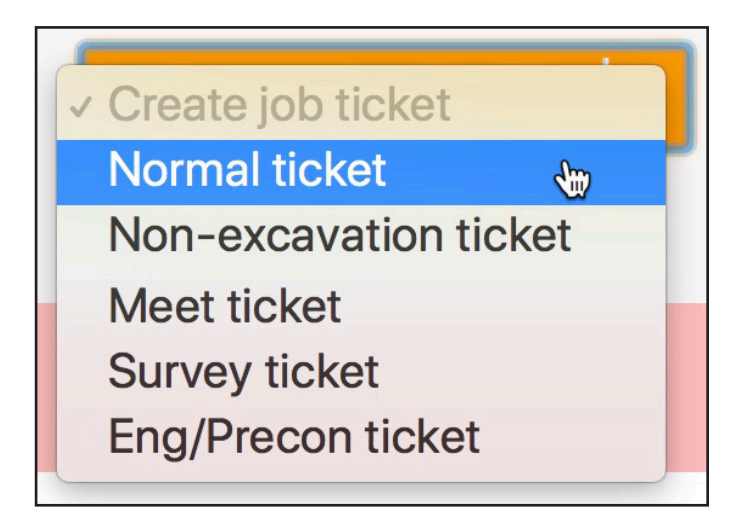

The **My Tickets** module contains a database of all tickets you have filed with your account.

### **Workflow Process**

There are three major steps in the locate filing process:

#### **Step 1 – Mark Location**

Here you will locate and map out your work area(s) by drawing one or more shapes on the map (excavation entities).

#### **Step 2 – Write Instructions**

Here you will verify the automatically generated ticket information, enter marking instructions, and make any additions or alterations as necessary.

#### **Step 3 – Review & Submit**

Here you will review all of your ticket information and submit the locate request(s) to be sent to the call center for review.

# **Step 1. Mark Location**

First, you will need to find your worksite on the map. Enter an address, building name, or city/place name in the **Search** field.

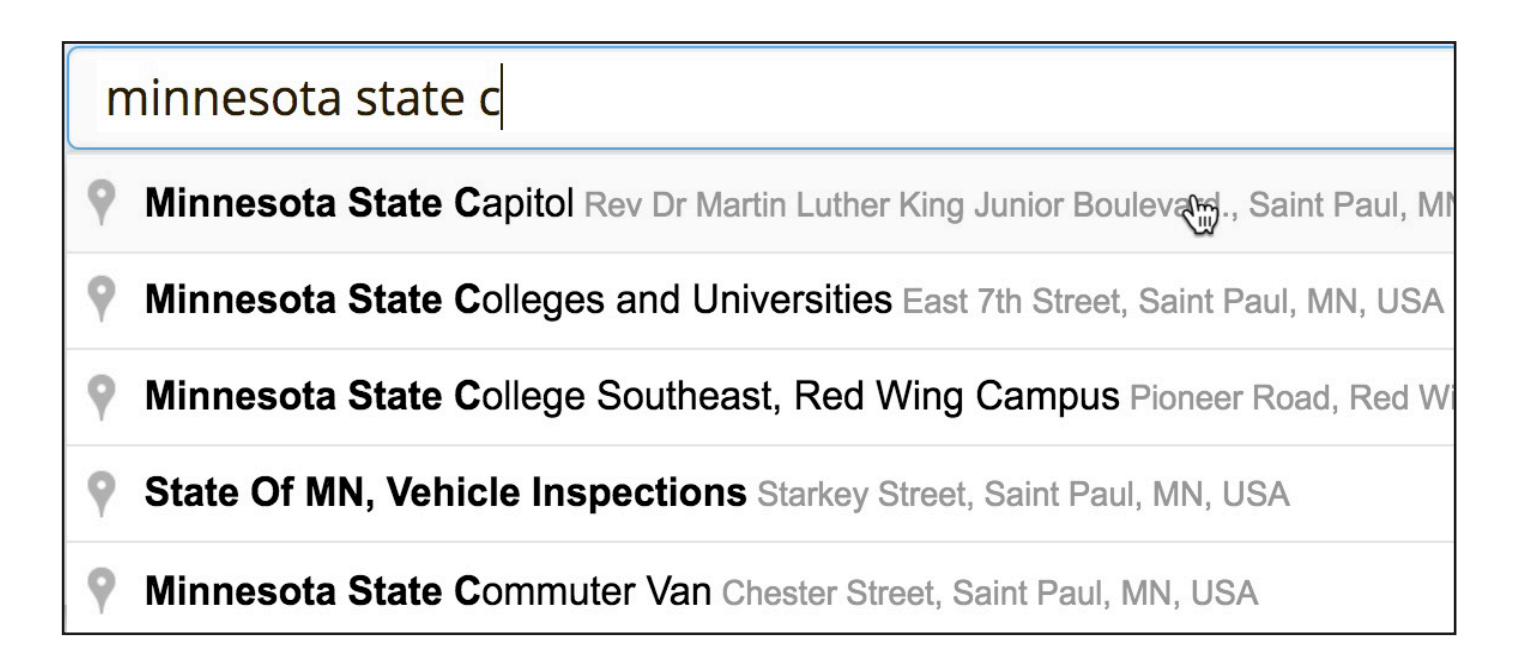

Once you have found the correct location, select a drawing tool from the **Drawing Tool** menu.

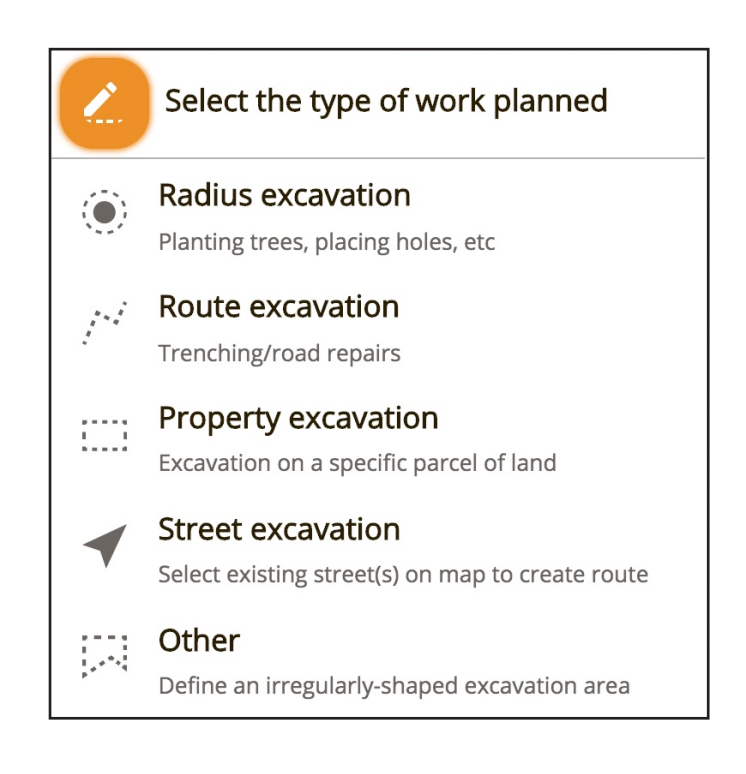

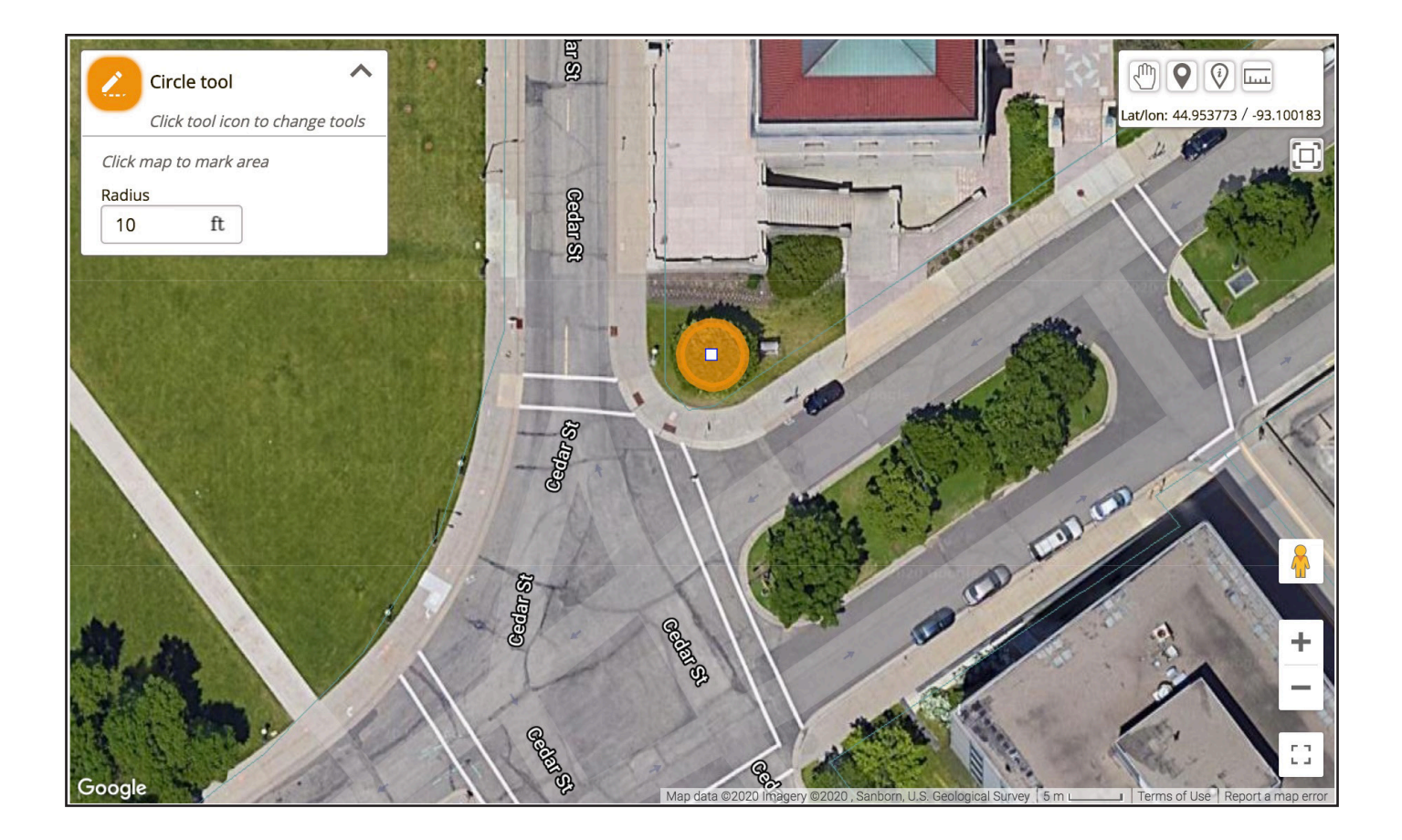

When you select a drawing tool you may be prompted to enter a size in feet, depending on the tool you have selected.

After specifying its size, place an excavation entity by clicking on the map.

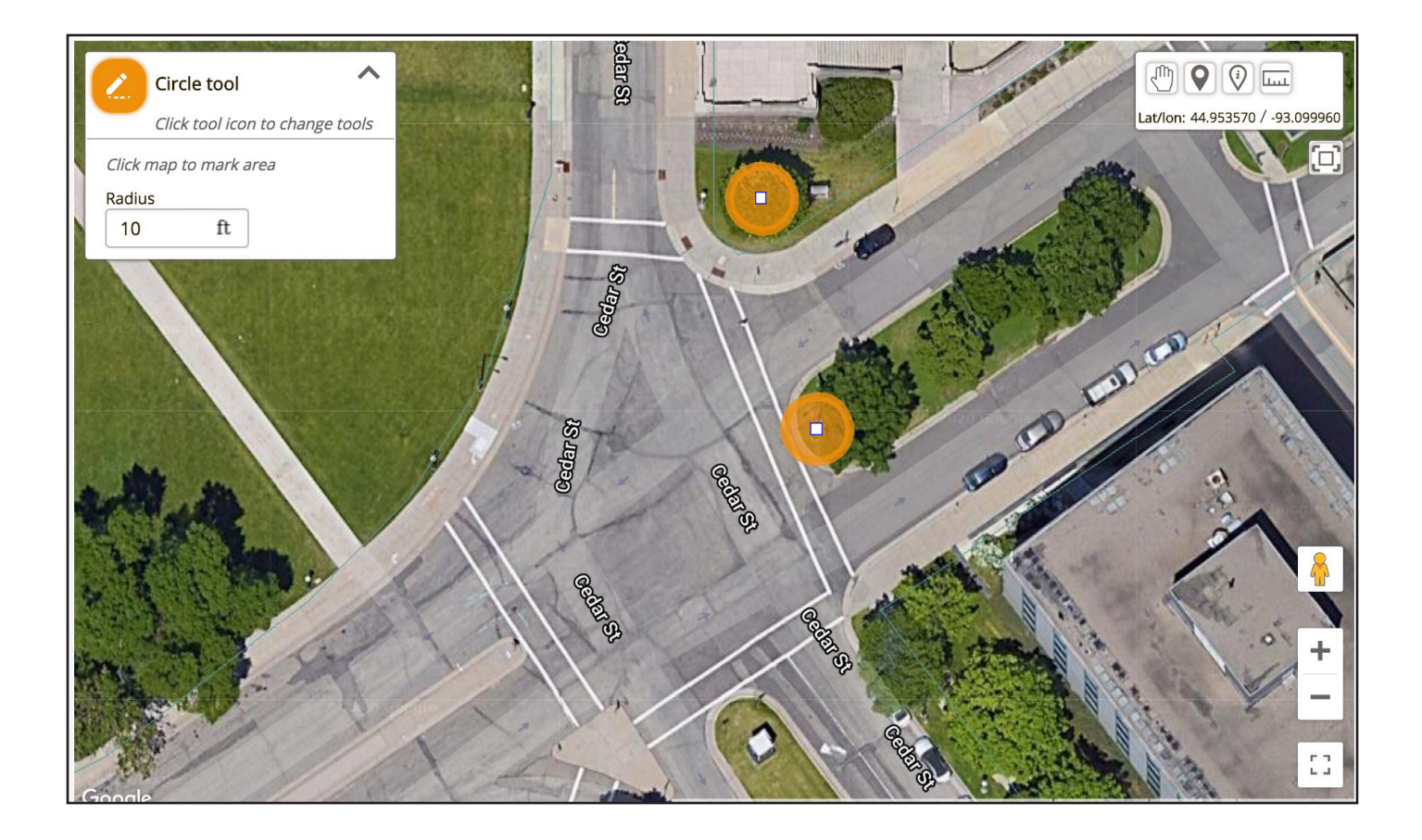

You can continue placing excavation entities on the map. Make sure to update the excavation entity's size if necessary.

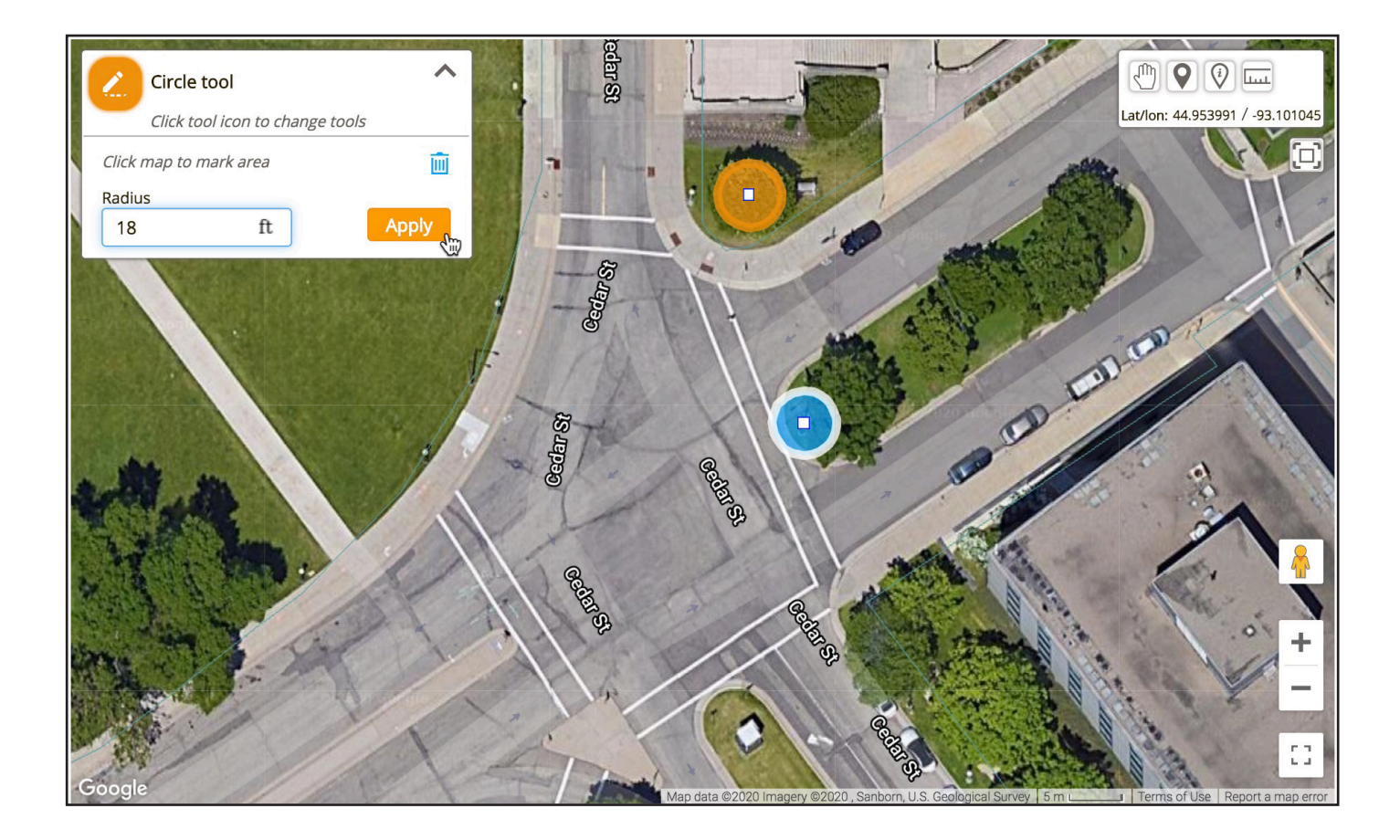

If you make a mistake, you can edit or delete any entity in the current session by clicking on it. (You'll need to make sure you don't have a drawing tool selected.)

Click **Apply** to apply your changes to the selected Excavation Entity. Click the **III** to delete the excavation entity.

When you have finished mapping your worksite(s) click the **Next** button.

This will take you to **Step 2.**

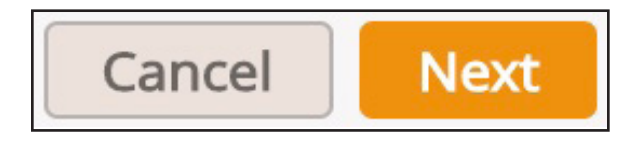

## **Step 2. Write Instructions**

ITICnxt calculates the most efficient way to break up or combine the excavation entities you have created and assign them to locate requests. ITICnxt automatically applies the business rules as established by Gopher State One Call to make this determination. The tickets appear at the top of the screen. Each tab represents a ticket.

ITICnxt enters **Location Information** based on the excavation entities you drew on the previous page. Carefully review the address, street and cross street information to ensure they accurately reflect the worksite. Update or correct this information if necessary. If ITICnxt has split up your work area into multiple tickets, only describe the area of excavation that corresponds to the mapping on the current ticket/tab.

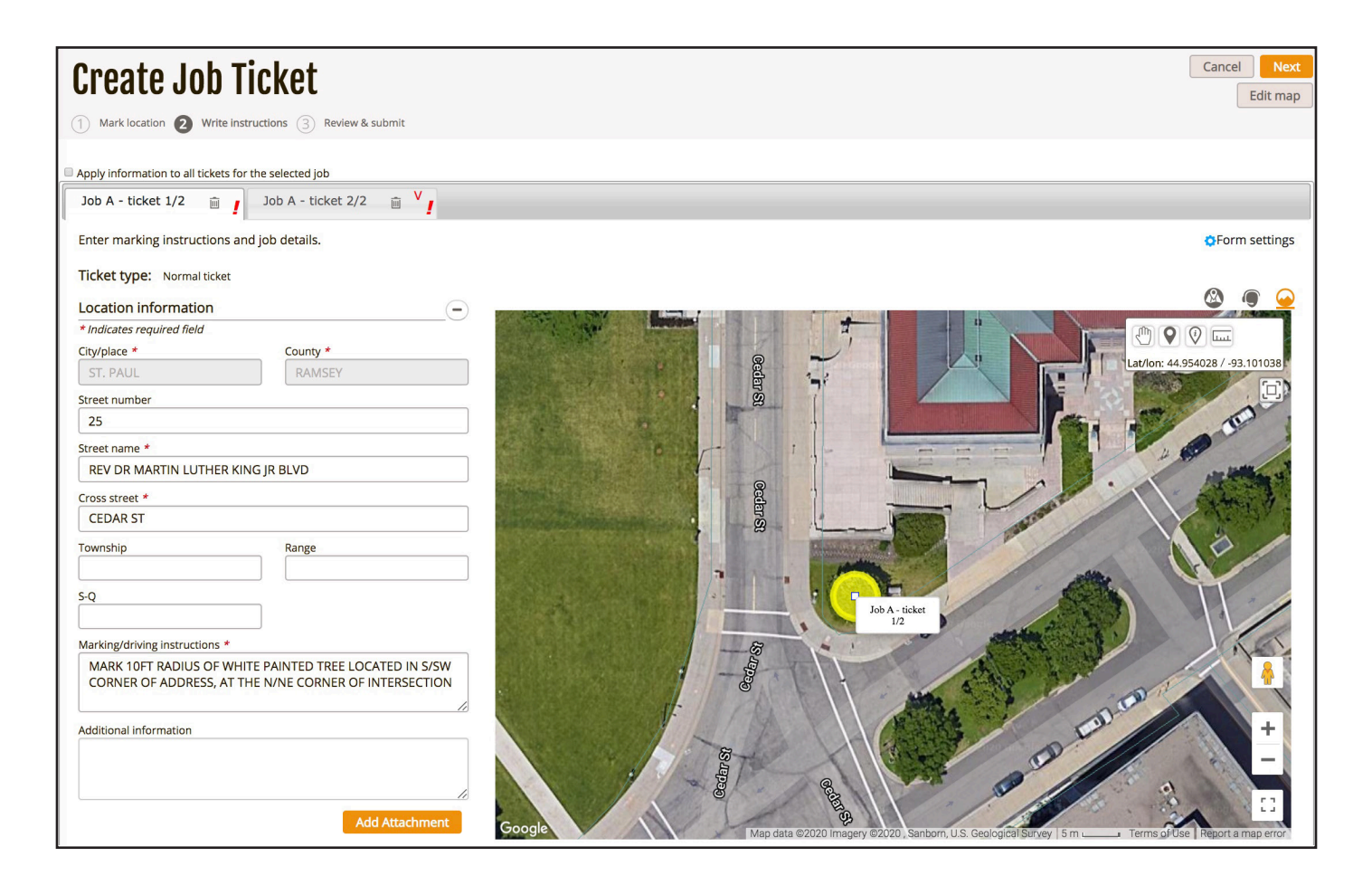

Enter marking instructions for the worksite, including driving directions (if necessary). Be as detailed as possible. Both the marking instructions and driving directions must match the ticket's corresponding mapping (shown on the left side of the page). If you need to re-map the area click the  $\left| \right|$  Edit map  $\left| \right|$  button.

**NOTE: Group Edit** mode allows you to make changes to all tickets in the currently selected job simultaneously. To toggle group edit mode on & off, click the checkbox located just above the ticket tab(s).

# Apply information to all tickets for the selected job

The **Job Description** is for describing the nature and method of excavation, as well as the time frame of the job. If you have an alternate/field contact person, you can list their information in this section.

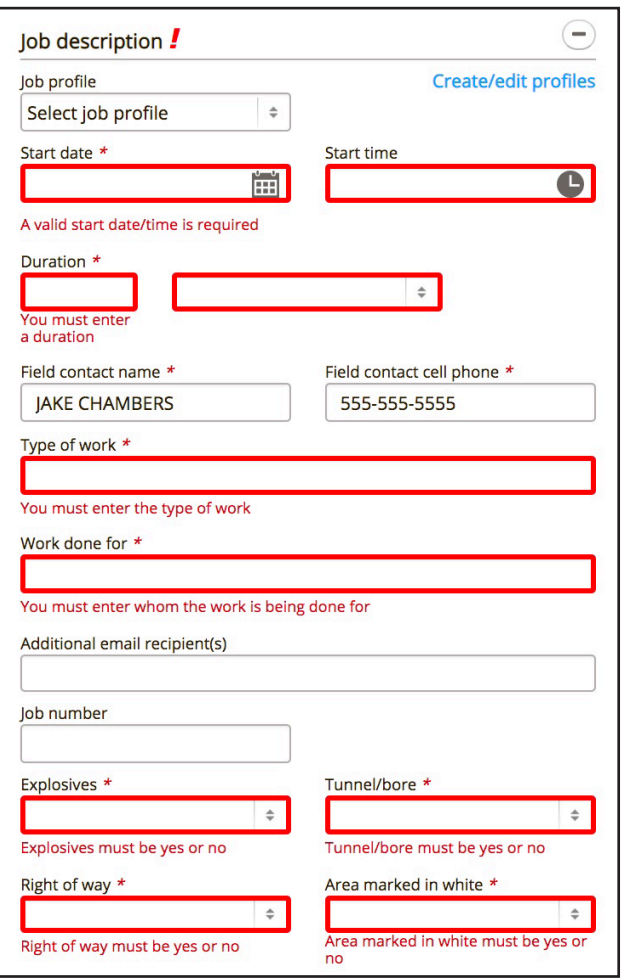

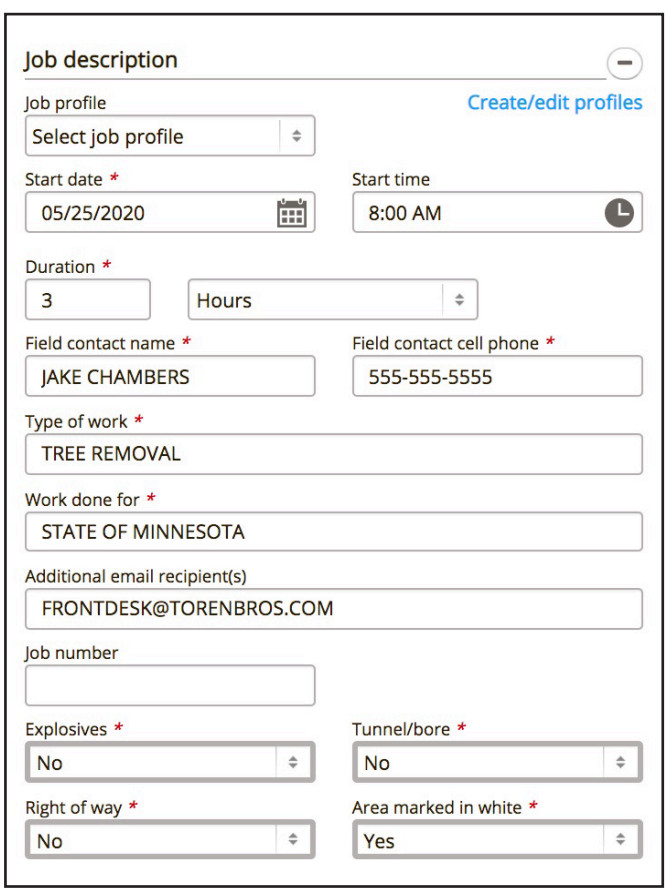

**Excavator Information** is drawn from your User Profile. Make sure that your contact information is up to date.

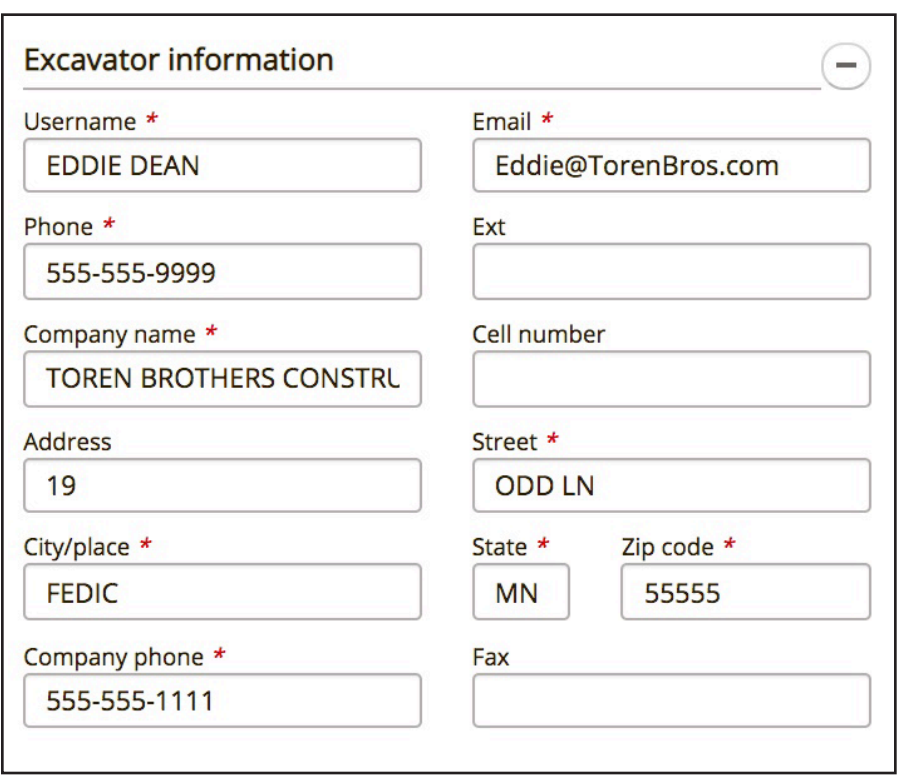

When you are certain all ticket information is accurate, tab over to the next ticket and repeat the process. Once you have completed and reviewed all tickets in the session click the **Next** button.

This will take you to **Step 3.**

### **Step 3. Review & Submit**

Step 3 is where you conduct a final review of your tickets and submit them to the call center for processing. This is your last opportunity to make changes to the ticket(s). Review the information on each ticket carefully. If everything is correct make sure that each ticket's corresponding **Checkbox** is checked, then click the **Submit Ticket** button. This will transmit the ticket(s) to the call

center for review. You can also choose to edit  $\Box$ , or save  $\Box$  the ticket(s).

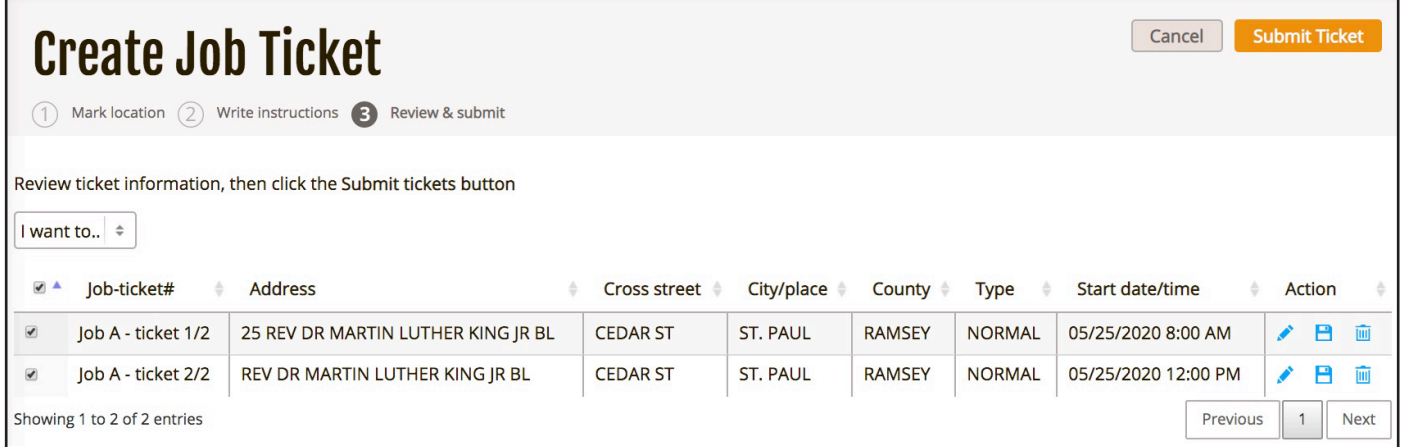

# **Utility Notification List**

You have successfully submitted your ticket(s).

You will be presented with the **Utility Notification List**. This page contains a complete list of the Facility Operators who will be notified as a result of your ticket(s) once they have been released from the call center.

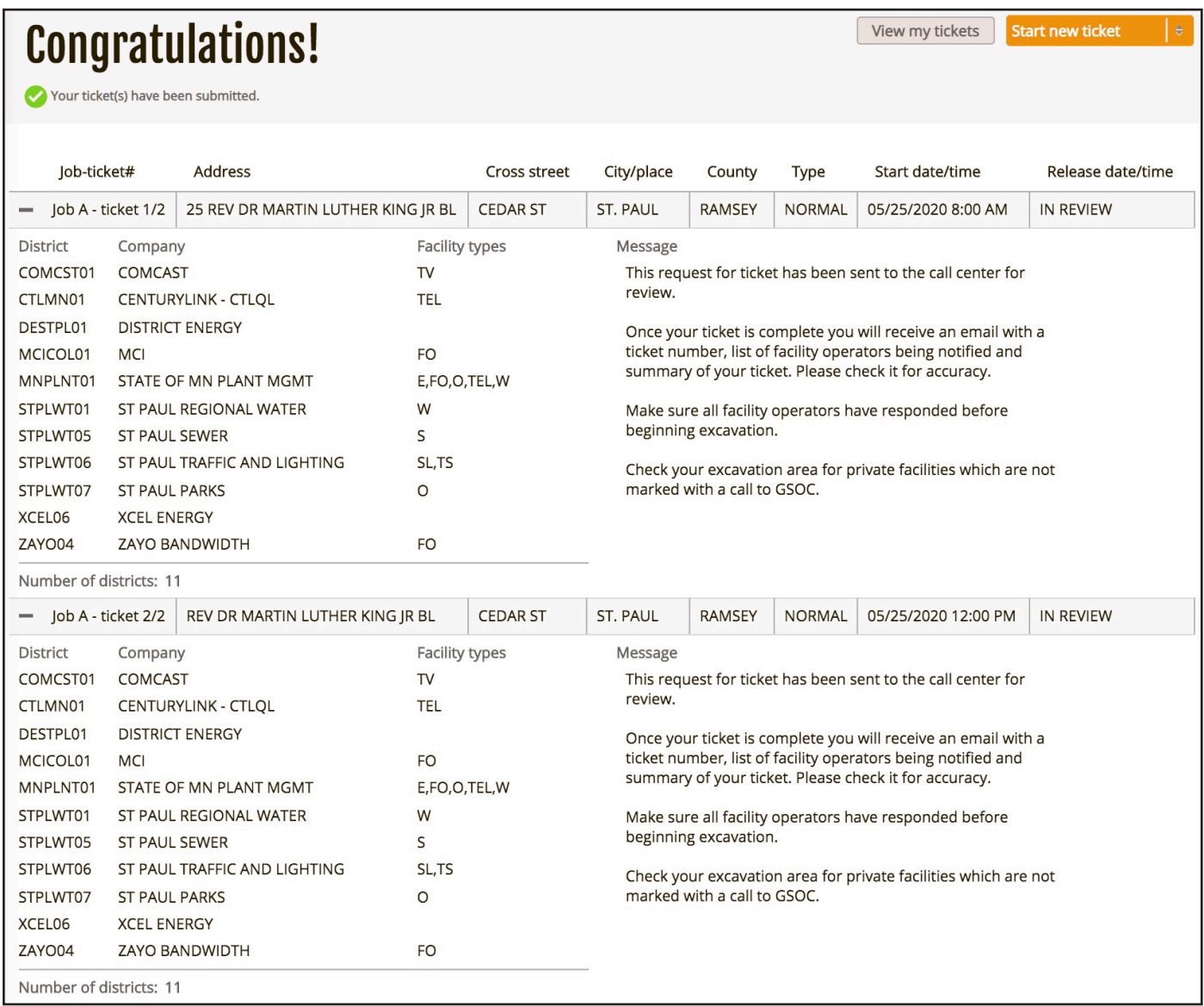

This is the end of the Quick Start Guide.

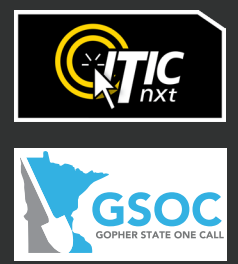